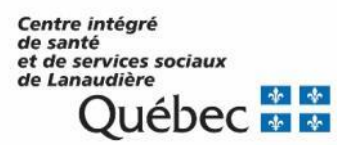

Direction des ressources informationnelles Lanaudière – Laurentides – Laval

# **Guide de réinitialisation des mots de passe**

Projet de consolidation AD LLL

Préparé par Guy Chapleau, analyste spécialisé en informatique

<span id="page-1-0"></span>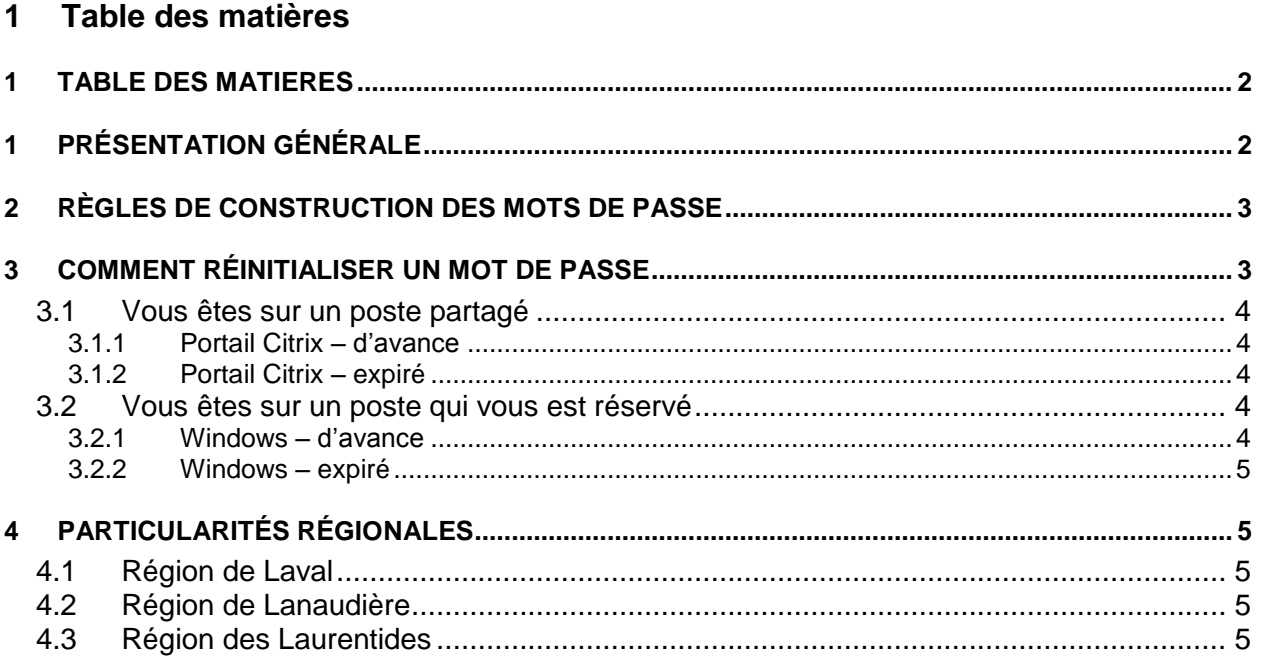

# <span id="page-1-1"></span>**1 Présentation générale**

Le présent document recense les différents contextes de réinitialisation des mots de passe par les utilisateurs. Une marche à suivre cas par cas est ensuite fournie.

Il consolide des guides qui ont déjà été réalisés par le CSI des régions 14 et 15 ainsi qu'un enrichissement proposé par la pilote du système ENA de la région des Laurentides, Geneviève Laroche.

# <span id="page-2-0"></span>**2 Règles de construction des mots de passe**

Doit contenir au minimum :

- Une longueur de 8 caractères
- 3 des 4 catégories suivantes :
	- o Caractères majuscules de l'alphabet anglais (A à Z)
	- o Caractères minuscules de l'alphabet anglais (a à z)
	- o Chiffres de 0 à 9
	- $\circ$  Caractères non alphabétiques (par exemple, !, \$, #, %, -,  $\circ$ )

## NE DOIT PAS :

- Contenir des caractères accentués l'environnement numérique d'apprentissage (ENA) **n'accepte pas** les accents dans les mots de passe.
- Contenir l'un des "mots" du nom complet de l'utilisateur (mots de 3 caractères ou plus); par exemple, pour l'utilisateur "Eric-Test Fréchette-Temp\_1234", les mots "eric", "test", "fréchette", "temp" et "1234" (indépendamment des majuscules) ne peuvent apparaître dans le mot de passe.
- Faire partie des 10 derniers mots de passe.
- Avoir été modifié dans les dernières 24 heures (à moins d'être forcé de le changer par le système).

## <span id="page-2-1"></span>**3 Comment réinitialiser un mot de passe**

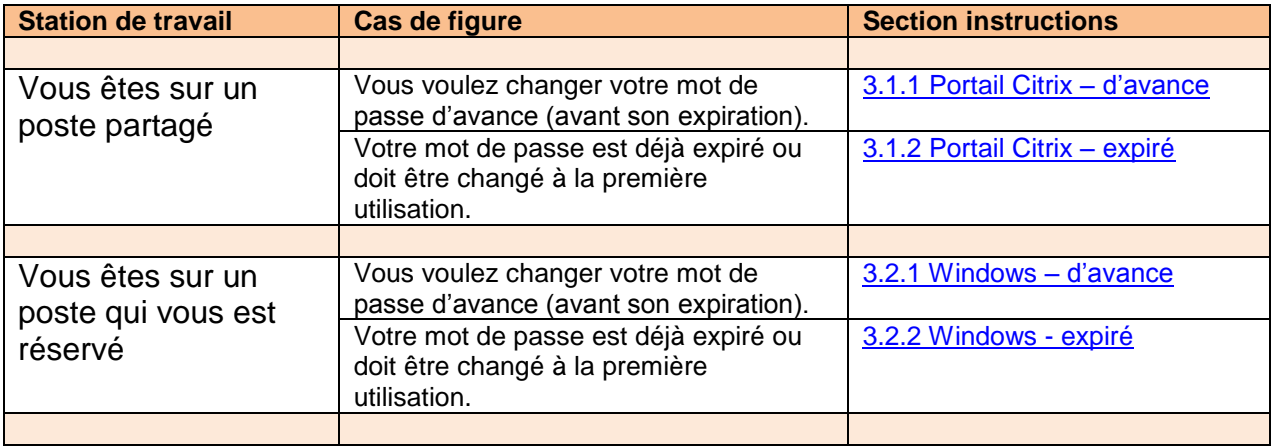

Déterminer le cas de figure qui vous concerne et suivre ensuite les instructions spécifiques.

## <span id="page-3-0"></span>**3.1 Vous êtes sur un poste partagé**

#### <span id="page-3-1"></span>**3.1.1 Portail Citrix – d'avance**

- 1. Se rendre dans l'intranet du CISSS : <http://cissslaurentides.intranet.reg15.rtss.qc.ca/>
- 2. Cliquer sur « Applications » dans la barre des menus
- 3. Sélectionner « CITRIX Portail d'applications »
- 4. Sélectionner « Utilisateur local » ou « Utilisateur avec jeton », selon votre situation
- 5. Inscrire les informations demandées :
	- a. « Nom d'utilisateur », inscrire votre code d'utilisateur (ex: 15regional\diru9000) qu'on vous a remis
	- b. « Mot de passe », inscrire votre mot de passe actuel ou celui qu'on vous a remis
	- c. « Domaine », choisir le domaine regional.reg15.rtss.qc.ca

Vous devez ensuite faire la séquence suivante pour atteindre la fenêtre de changement de mot de passe.

- 1. Dans le coin supérieur droit, repérer l'engrenage et sélectionner l'option « Paramètres du compte »
- 2. Sélectionner « Changer mot de passe »
- 3. Suivre ensuite les instructions :
	- a. Ancien mot de passe
		- b. Nouveau mot de passe
		- c. Confirmer le mot de passe
		- d. OK

#### <span id="page-3-2"></span>**3.1.2 Portail Citrix – expiré**

Idem section précédente, à l'exception que le portail Citrix détectera automatiquement que votre mot de passe est expiré et vous amènera directement à la fenêtre de modification du mot de passe.

#### <span id="page-3-3"></span>**3.2 Vous êtes sur un poste qui vous est réservé**

#### <span id="page-3-4"></span>**3.2.1 Windows – d'avance**

Sur votre clavier, appuyer simultanément sur les touches « Ctrl+Alt+Suppr », puis cliquer sur « Modifier un mot de passe ».

Ensuite, compléter les 4 lignes qui vont apparaître:

- 1. 15regional\**votre compte Windows**
- 2. Ancien mot de passe
- 3. Nouveau mot de passe
- 4. Confirmer le mot de passe

Cliquer ensuite sur la petite flèche immédiatement à la droite de ce champ ou encore appuyer sur la touche « Entrée ».

Il est également possible d'utiliser le portail Citrix, tel que spécifié à la [section 3.1.2 Portail](#page-3-1) Citrix [d'avance](#page-3-1)

#### <span id="page-4-0"></span>**3.2.2 Windows – expiré**

À la fenêtre d'authentification de Windows, entrer les informations suivantes :

- 1. 15regional\**votre compte Windows**
- 2. Mot de passe actuel ou nouvellement fourni s'il faut le changer à la première utilisation

Le système va détecter automatiquement que votre mot de passe doit être changé. Suivre les indications pour le modifier (voir la [section précédente\)](#page-3-4).

# <span id="page-4-1"></span>**4 Particularités régionales**

## <span id="page-4-2"></span>**4.1 Région de Laval**

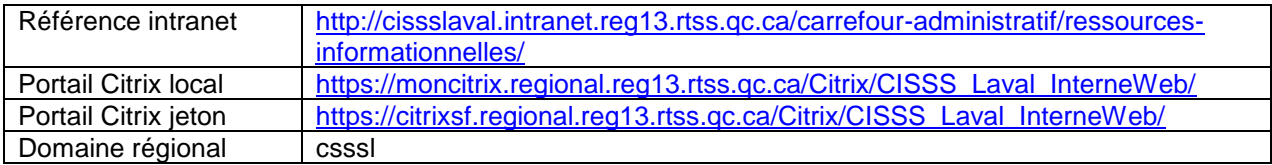

## <span id="page-4-3"></span>**4.2 Région de Lanaudière**

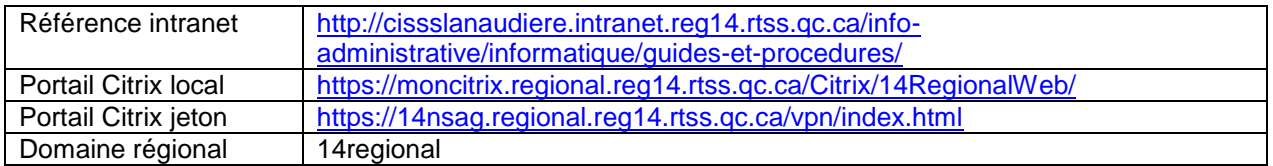

## <span id="page-4-4"></span>**4.3 Région des Laurentides**

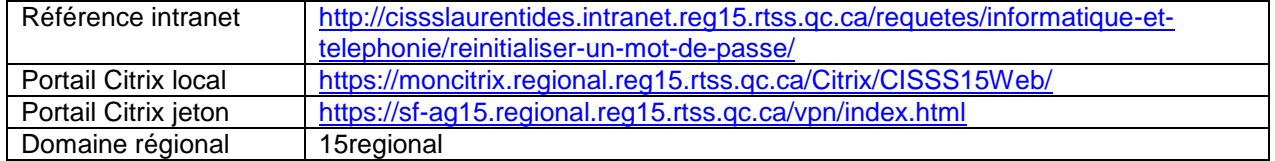